## **4.L MOBILER ZUGRIFF: WELTWEIT**

Dateien, die auf Ihrer LaCie CloudBox gespeichert sind, können mit **LaCie MyNAS** von Ihrem mobilen iOS-Gerät aus abgerufen werden. Gehen Sie in den iOS App-Store und laden Sie LaCie MyNAS auf Ihr iPhone, iPad oder Ihren iPod.

**Android-Benutzer:** Bitte melden Sie sich mit einem Internetbrowser bei LaCie MyNAS an, wie in [Auf LaCie](http://manuals.lacie.com/de/manuals/cb/04_tutorials/disc-tut06) [CloudBox Dateien von überall zugreifen](http://manuals.lacie.com/de/manuals/cb/04_tutorials/disc-tut06).

## MIT LACIE MYNAS DATEIEN ANZEIGEN UND HERUNTERLADEN

LaCie MyNAS muss im CloudBox Dashboard konfiguriert werden, bevor Sie den folgenden Anweisungen folgen können. Für Details lesen Sie bitte [Greifen Sie mit LaCie MyNas von überall auf das Dashboard Ihrer LaCie](http://manuals.lacie.com/de/manuals/cb/06_advanced_access/advanced-access01-mynas) [CloudBox zu](http://manuals.lacie.com/de/manuals/cb/06_advanced_access/advanced-access01-mynas).

## **LaCie MyNAS - Erstes Starten:**

1. Starten Sie LaCie MyNAS auf Ihrem iOS-Gerät.

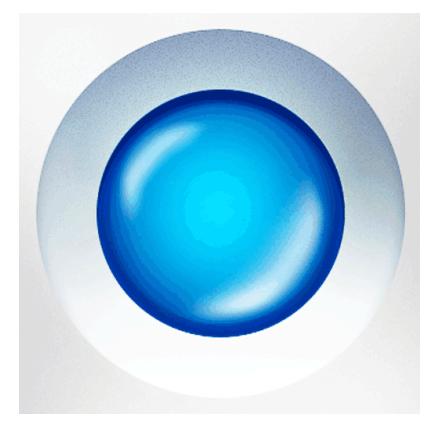

2. Geben Sie Ihren CloudBox MyNAS Anzeigenamen, Benutzernamen und Ihr Kennwort ein. Der Anzeigename ist der Name, den der Administrator während der Einrichtung von MyNAS im Dashboard erstellt hat. Der Benutzername und das Passwort sind die Anmeldeinformationen des Administrators oder Benutzers. Mit LaCie MyNAS kann jeder CloudBox Benutzer seine/ihre Daten abrufen.

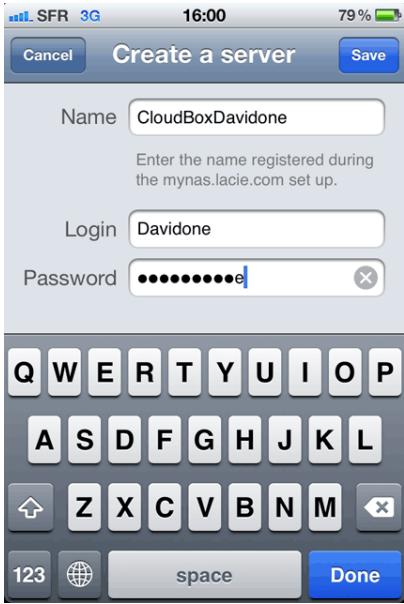

3. Der Zugang zu Ihrer CloudBox wird damit verfügbar.

## **LaCie MyNAS - Datenzugriff:**

- 1. Starten Sie LaCie MyNAS und wählen Sie Ihre LaCie CloudBox aus.
- 2. Wählen Sie den Ordner, auf den Sie zugreifen wollen, Familie oder Persönlich.

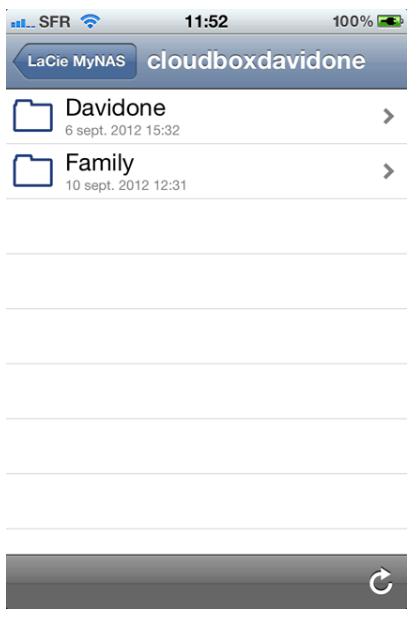

3. Wählen Sie eine Datei.

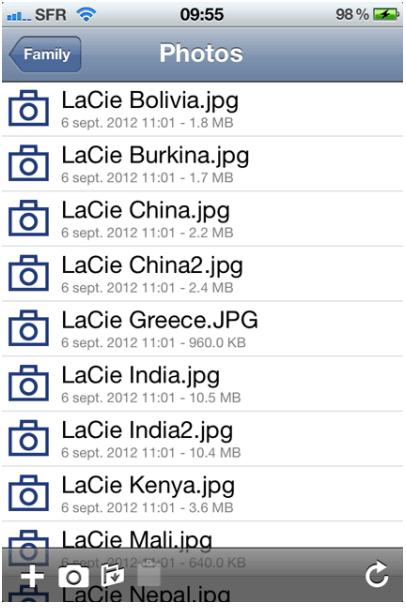